## CONTRIBUTE TO COMMUNITIES

Online communities are spaces dedicated to exchanges, news watch and sharing of documents. By contributing, you become part of the experts in sustainable buildings and cities. There you can :

- **Benefit from the news watch of experts and share yours ;**
- Ask technical questions and exchange ;
- Read about initiatives and achievements from other professionals ;
- Participate in projects inside private dedicated communities.

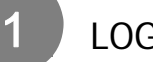

## LOG IN

- Go to your Construction21 platform.
- Click on « Login / register » or « Login» on the black toolbar at the top of your screen.
- Type in your personal login (email address) and your password.

You don't have an account yet? Follow the instructions of the « How to register » tutorial.

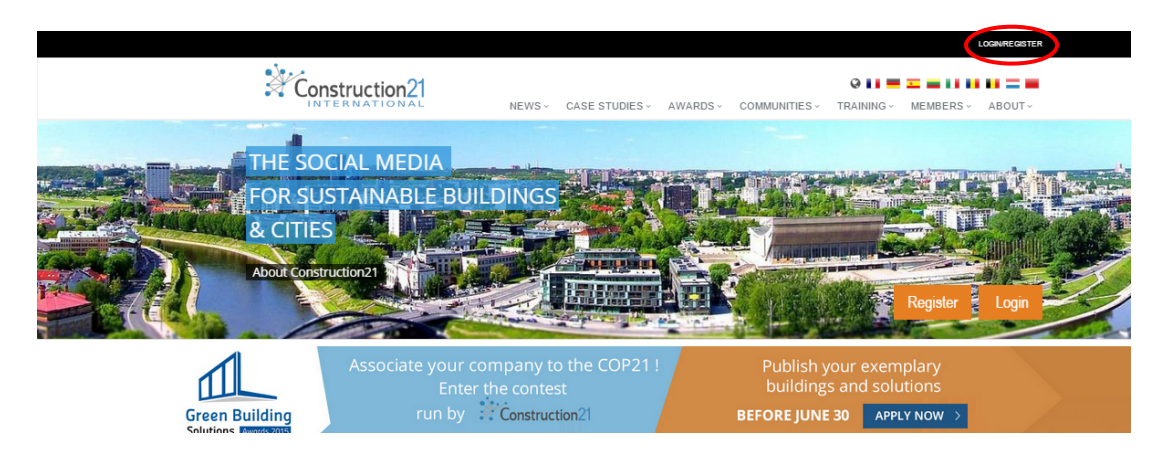

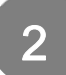

## GO TO THE COMMUNITIES SECTION

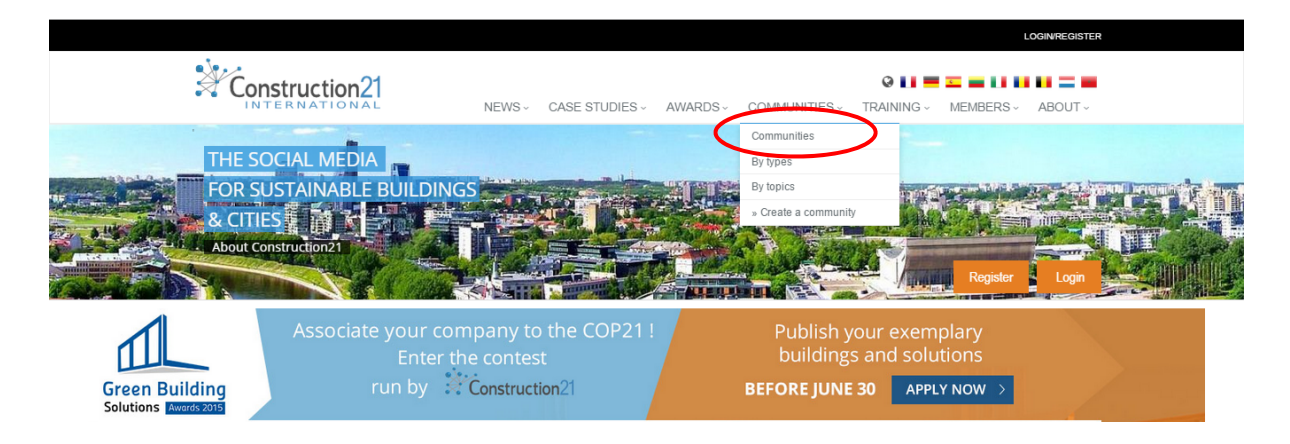

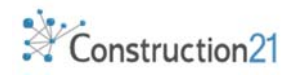

- 1. Click on the name of the community you're interested in.
- 2. Check the kind of access (open or private).
	- **You can access open communities right** away if you're logged into Construction21.
	- **Entering a private community requires** the community manager's approval.
- 3. You can request access by clicking the « Join » button
- 4. Once you're a member of the community, you can contribute to its contents and activity :

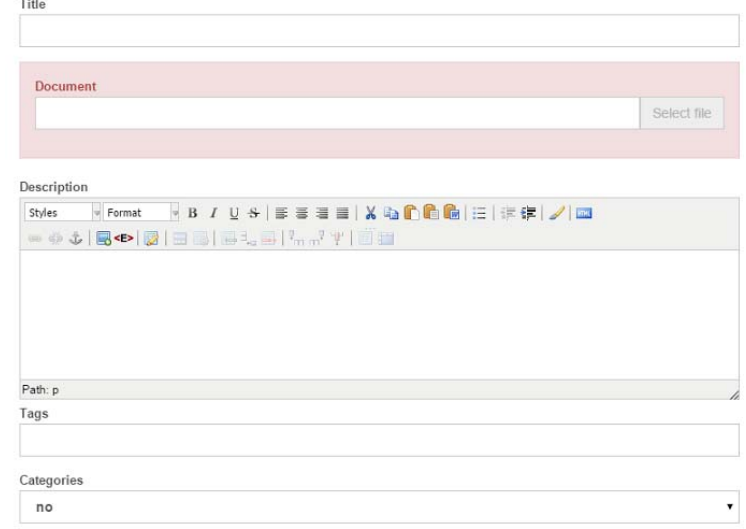

- A. Select the type of content you wish to add (bookmark, document, page, discussion…)
- B. Click on the "Upload" or "Add" link on the right of your screen

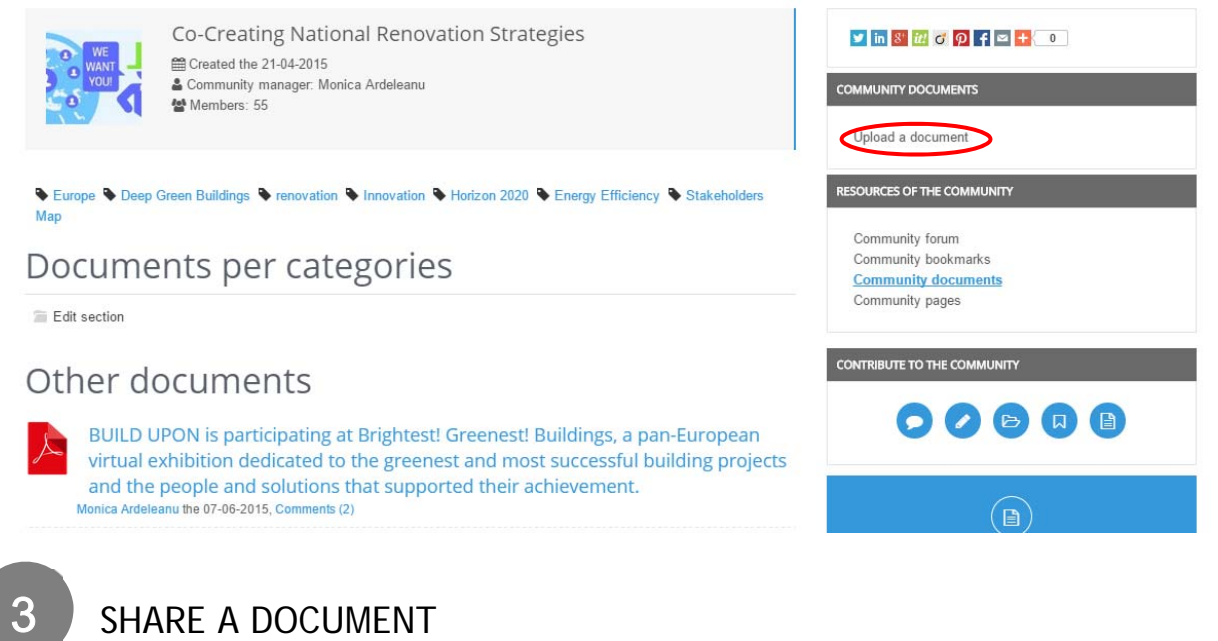

- SHARE A DOCUMENT
- 1. Upload the document and fill in the form.
- 1. Select the level of access to your document (community only, private or public).
- 2. Add a short text in the « Description » field to appeal to other users, by a summary/comment of the document.
- 3. Save.
- SHARE AN ARTICLE 4

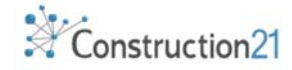

Just like with any other social media, you can share contents on your community and the other communities you follow. You only need your own sharing button leading to the community of your choice: the signapplet.

- 1. Go to the community of your choice
- 2. Click on « Community bookmarks »
- 3. Click on « Community Signapplet »
- 4. On the Signapplet page, grab the small icon  $\bigotimes_{\mathbf{s} \text{ 60KMARKLET}}$  with your mouse and drag it to your favorite toolbar to drop it there. Once the button is created, rename it.

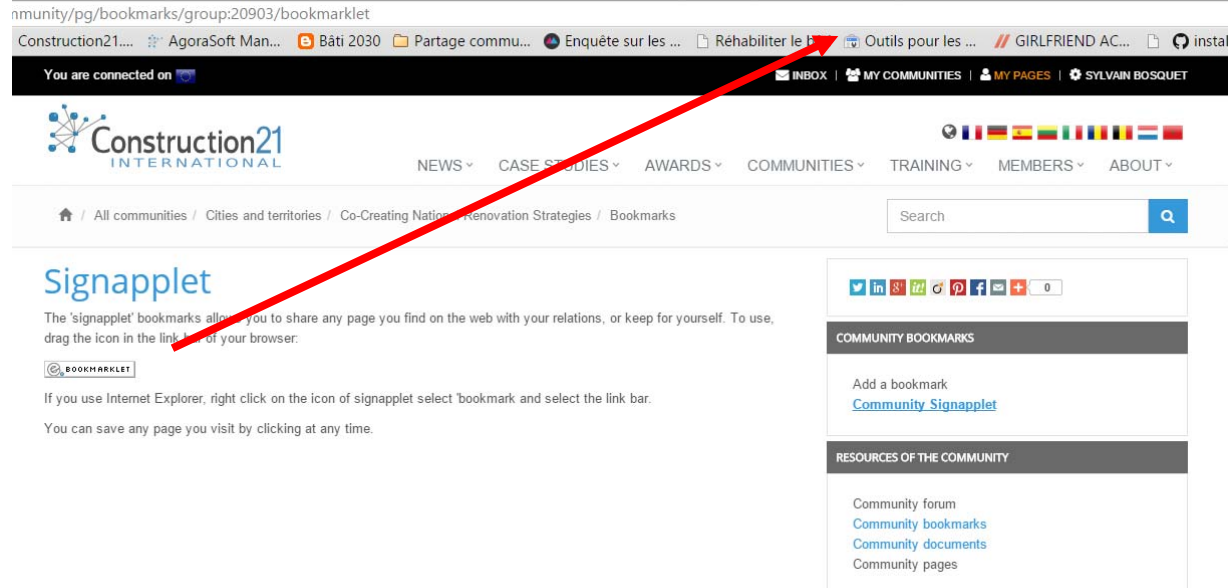

- 5. Right click the freshly created button and select « Modify » or « Rename ». Name it to your liking.
- 6. To share content on other communities repeat the same process.

With that done, when you want to share an article on a community, you only have to click on that button in your favorites. The fields for the title and the URL of the article will be filled in automatically. After that, you can comment and tag the content you shared before you save it.

## STAY TUNED TO YOUR COMMUNITY

5

Your Construction21 account allows you to set up the frequency of your notifications. By default, you are notified once a week by email, of the latest activities in your communities. To modify those parameters:

- 1. Go to your profile, and click « Account settings.
- 2. Click on the link "Information coming from my communities"
- 3. A window pops up with the list of the communities you follow
- 4. For each community, select the notification mode: by email or by Construction21 messages

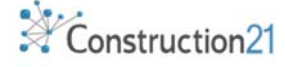

- 5. Choose the notifications frequency: 1/day or 1/week (or never).
- 6. Click and send and it's saved!

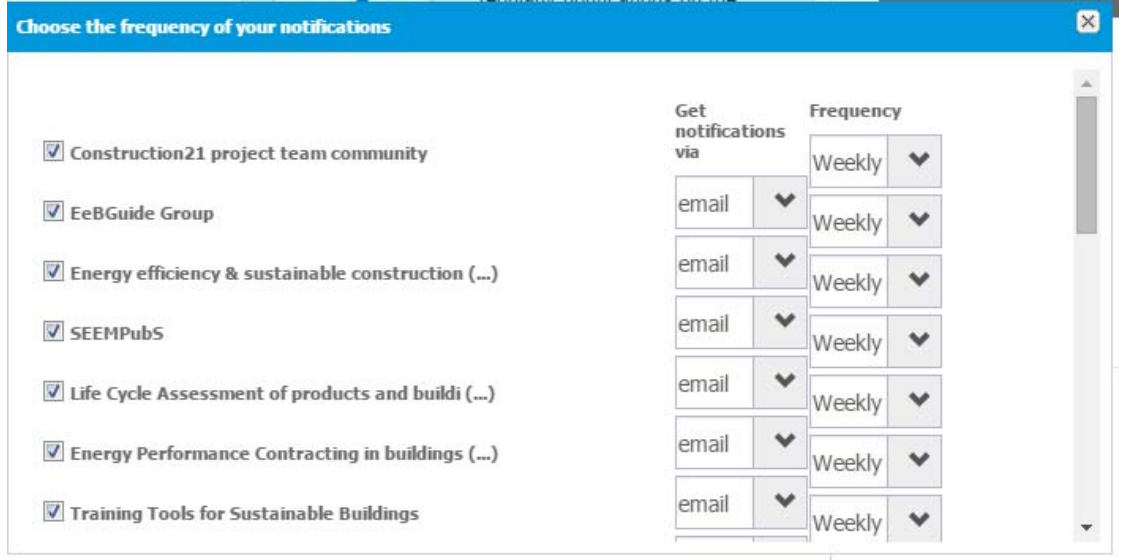

**TIP: to follow as best as possible the community you manage, set up its notifications to « daily ».**

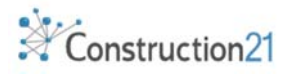